# ╶╊┪┾┽╤┈╟┪┷╌╓┷╌╓╅┪┪┪┪┪┪┪

# Веб-квест в педагогике как новая дидактическая модель обучения (Продолжение)

### *Оксана Викторовна Горбунова,*

*учитель английского языка средней общеобразовательной школы №28 г. Мытищи*

#### *Наталья Сергеевна Кузьминова,*

*учитель английского языка средней общеобразовательной школы №28 г. Мытищи*

• *новые технологии в педагогике* • *проектная деятельность* • *проблемное обучение* • *вебквест* • *формирование критического мышления и навыков XXI века* •

Технология веб-квест достаточно известна. Впервые веб-квест был представлен преподавателем университета Сан-Диего Берни Доджем в 1995 году, поэтому назвать её новой было бы не совсем верно. Однако в образовательных целях в России данная технология используется сравнительно недавно. Для подготовки и проведения вебквеста необходим высокий уровень информационной компетентности педагога. Но в последнее время учителя всё чаще используют эту технологию в учебных целях. Это отличная возможность научить ребят сотрудничеству, ориентироваться в информационных потоках, познакомить с новыми технологиями и сервисами, сочетая при этом обучение и воспитание.

**Рассмотрим техническую сторону создания веб-квеста.** Для создания среды коллективного взаимодействия предполагается наличие определённого информационного пространства. Создание сайта на сегодняшний день не представляет трудности. В сети существуют сервисы с уже готовыми шаблонами. Но, на наш взгляд, интереснее создать сайт самостоятельно.

В данной статье даётся подробный алгоритм создания квеста по английскому языку по теме «The Beatles». Однако, ознакомившись со всеми этапами создания квеста, вы с лёгкостью создадите свой собственный по любой теме и для любого предмета.

Итак, чтобы более детально познакомиться с алгоритмом создания веб-квеста, идём по ссылке: http://masterclasstopic2.jimdo. com/. Ресурс англоязычный.

# ЧАСТЬ I «Знакомство с платформой JIMDO»

Чтобы сделать нашу работу более удобной и эффективной, всё занятие имеет пошаговую структуру и проиллюстрированы скриншотами. Для более комфортного просмотра скриншотов рекомендуем увеличить масштаб документа.

Открываем страницу регистрации — адрес www.jimdo.com и заполняем форму (см. скриншот №1).

- 1. Придумываем логин.
- 2. Вписываем свой электронный адрес. 3. Ставим галочку в поле «Правила пользо-
- вания …».

4. Нажимаем кнопку «Создать сайт бесплатно».

133 ШКОЛЬНЫЕ ТЕХНОЛОГИИ **3'2013**

⊕

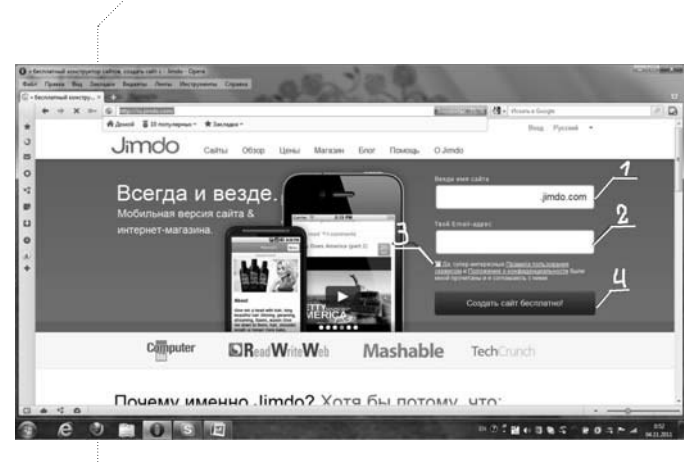

5. Вводим проверочные слова.

6. Нажимаем кнопку «Создать сайт бесплатно».

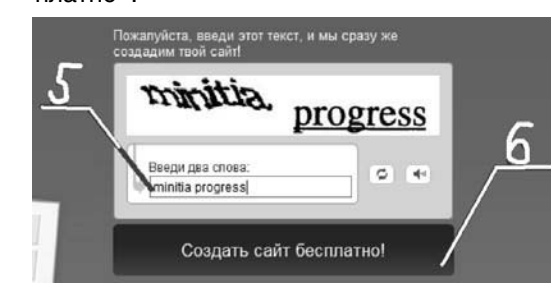

7. Переходим в свой почтовый ящик.

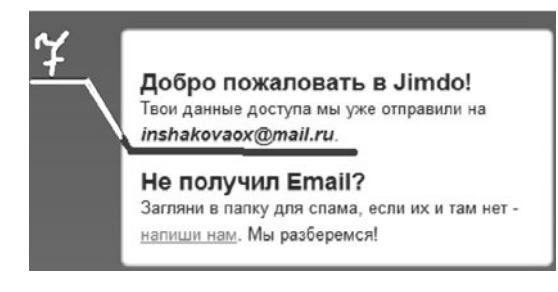

8. В полученном письме есть ссылка на сайт и пароль для входа. Пароль копируем и переходим на свой сайт по ссылке. (Важно!!!!!!!!! Запишите адрес и пароль Вашего сайта.)

Поздравляю! Вы на своём сайте! Этот сайт мы будем использовать для создания тренировочного квеста. В дальнейшем Вы самостоятельно создадите ещё один сайт, который и будет основой Вашего авторского квеста.

Итак, мы переходим к работе на платформе jimdo.

9. Внизу страницы Вы видите прямоугольное окошко с информацией «Нажми на ссылку Вход и введи свой пароль!», нажимаем на активную ссылку «ВХОД».

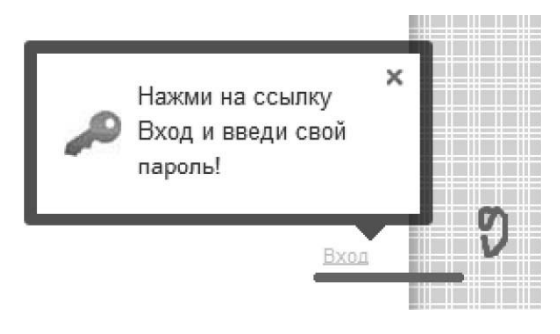

10. В открывшееся диалоговое окно вставляем скопированный пароль, нажимаем «ВХОД» и оказываемся в панели редактирования сайта.

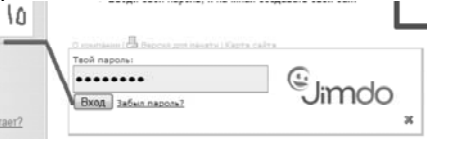

11. В панели управления сайтом справа на-

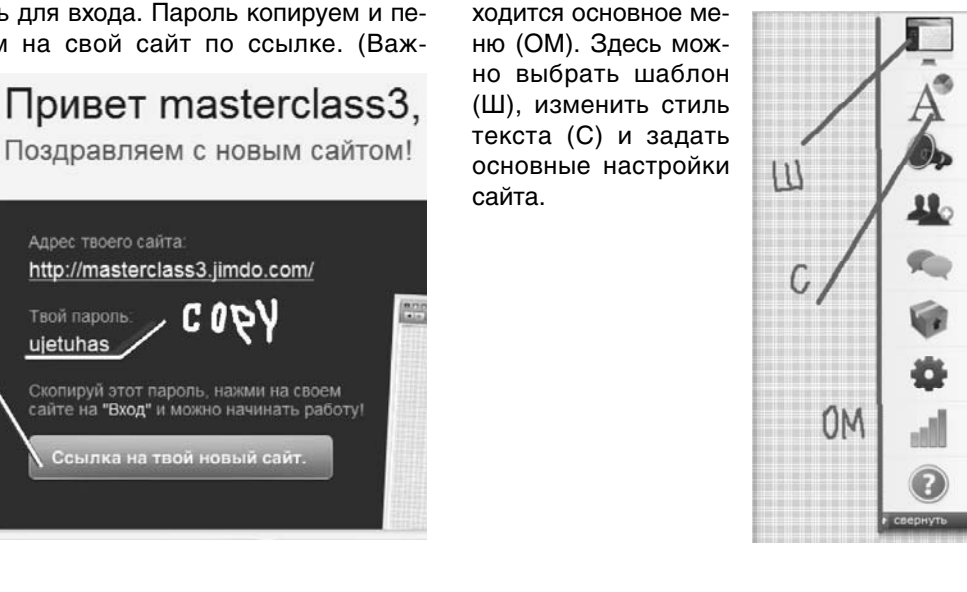

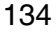

⊕

**ГОРБУНОВА О.В., КУЗЬМИНОВА Н.С.** ВЕБ-КВЕСТ В ПЕДАГОГИКЕ КАК НОВАЯ ДИДАКТИЧЕСКАЯ МОДЕЛЬ ОБУЧЕНИЯ

# HHFNPFHUF U NPAHTUKA

12. Займёмся выбором шаблона Вашего сайта. Заходим в меню «ШАБЛОН». В открывшемся окне вкладка шаблоны уже активна (на сайте выделена синим цветом). Под ней находятся две иконки: вертикальное расположение (В) и горизонтальное (Г).

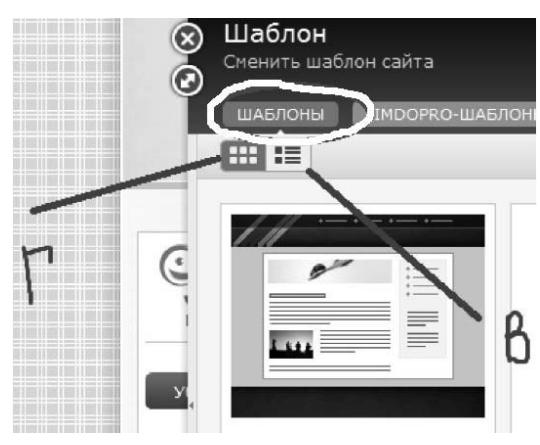

13. Выбираем вертикальное расположение шаблонов. Это необходимо для того, чтобы сразу видеть те свойства, которыми обладает выбранный Вами шаблон **(Совет! Выбирайте шаблон, в свойствах которого стоят все зелёные галочки. Это даёт больше возможностей для изменения дизайна Вашего квеста).**

Я выбрала шаблон F 4052, далее нажимаем «ВЫБРАТЬ ШАБЛОН».

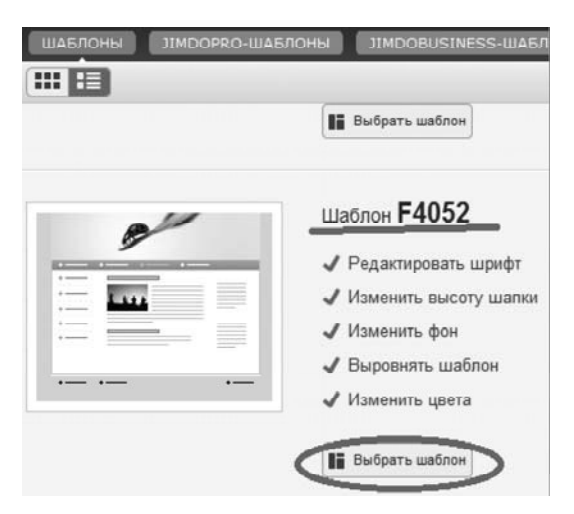

14. Над шапкой Вашего сайта открывается активное окно «ПРЕДВАРИТЕЛЬНЫЙ ПРО-СМОТР». Если Вас устраивает тот шаблон, который Вы выбрали, нажимаем «ДА», если Вы хотите изменить шаблон, так как он Вас не устраивает, нажимаем «НАЗАД»,

135 ШКОЛЬНЫЕ ТЕХНОЛОГИИ **3'2013**

если Вы решили, что Вас устраивает Ваш предыдущий шаблон, нажимаем «НЕТ».

◈

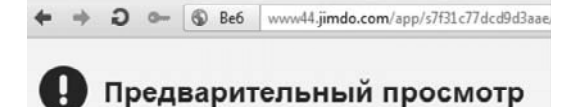

15. Теперь изменяем шапку сайта. Наводим курсор на меню Вашего сайта, всплывает окно «ИЗМЕНИТЬ ШАПКУ САЙТА» **(Совет: курсор наводим снизу вверх).**

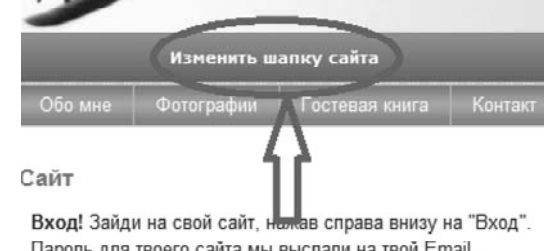

16. Нажимаем на всплывшее окно «ИЗМЕ-НИТЬ ШАПКУ САЙТА». В открывшемся окне Вы видите следующие вкладки:

*Галерея* — позволяет выбрать картинку шапки Вашего квеста.

*Собственное изображение* — позволяет выбрать картинку с Вашего компьютора.

Алгоритм действий: Собственное изображение — Обзор — Выбираем сохранённую ранее картинку — Открыть — Закрыть.

*Образец* — позволяет выбрать цвет шапки и графический рисунок.

Алгоритм действий: Образец — В цветовой панели выбираем цвет (ЦП) — В галереи графических шаблонов (ГШ) выбираем понравившийся.

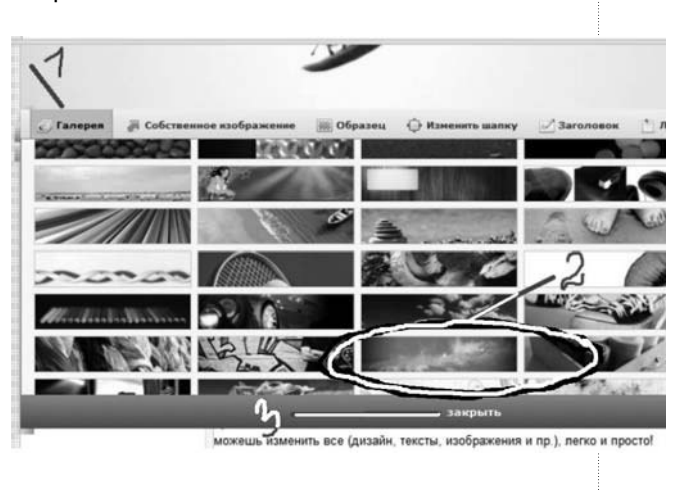

⊕

 $\{\clubsuit\}$  20.05.2013 18:32:17  $\{\clubsuit\}$ 

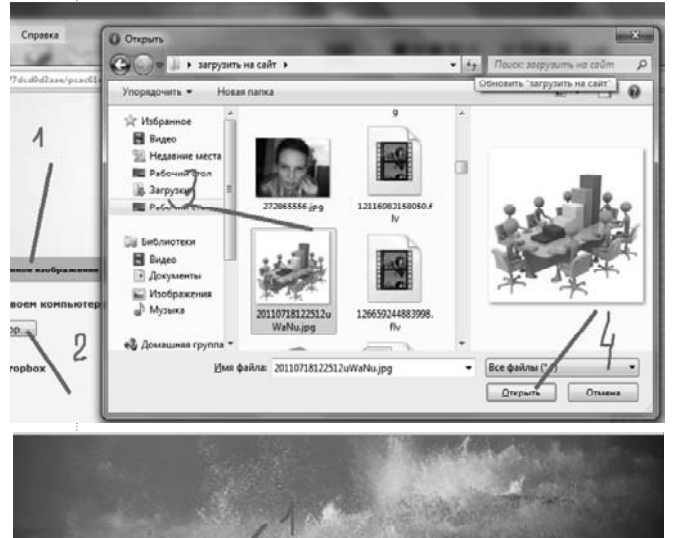

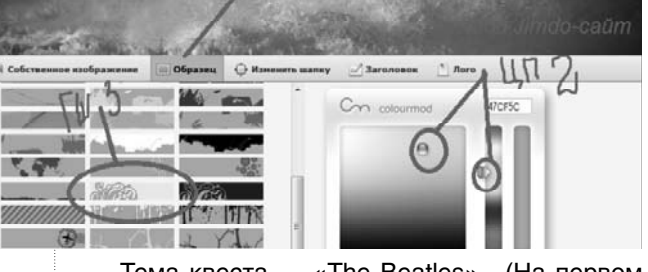

Тема квеста — «The Beatles». (На первом этапе мы будем создавать общий, по содержанию, для всех квест, однако Ваши квесты все же будут отличаться дизайном и ….. А вот **чем ещё**, Вы узнаете, когда освоитесь с панелью инструментов.

### **Измените картинку шапки сайта в соответствии с темой квеста «The Beatles».**

17. Заголовок. Открываем всплывающее окно «ИЗМЕНИТЬ ШАПКУ САЙТА». Далее вкладка «ЗАГОЛО-ВОК». В открывшемся окне стираем пред-

ложенную запись. Впечатываем следующую информацию:

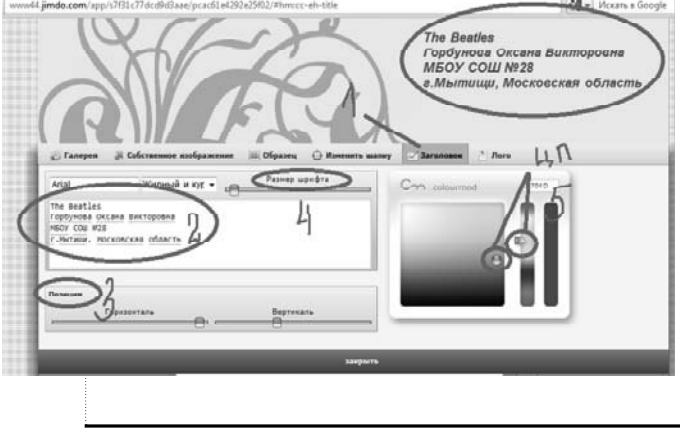

The Beatles. ФИО. Школа. Город, область.

В моём случае это будет:

The Beatles. Горбунова Оксана Викторовна. МБОУ СОШ №28. г. Мытищи, Московская область.

### **Важно! Необходимую информацию впечатываем, а не копируем и вставляем.**

Позиция — бегунки (горизонтально и вертикально) отлаживают позицию надписи по плоскостям.

Размер шрифта — величина шрифта Вашей надписи.

Цветовая палитра (ЦП) — цвет надписи.

**Сделайте заголовок шапки Вашего квеста.**

18. Переходим к редактированию меню. Наводим курсор на меню сайта. Появляется всплывающее окно «РЕДАКТИРОВАТЬ НА-ВИГАЦИОННОЕ МЕНЮ». Нажимаем.

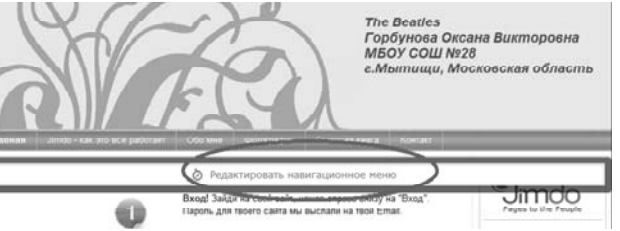

19. Появляется всплывающее окно. Удаляем названия коренных названий страниц и впечатываем названия в соответствии со структурой квеста. Выбираем Сохранить — Свернуть.

Introduction

Task

Process

Evaluation

Teacher Page

136

⊕

**ГОРБУНОВА О.В., КУЗЬМИНОВА Н.С.** ВЕБ-КВЕСТ В ПЕДАГОГИКЕ КАК НОВАЯ ДИДАКТИЧЕСКАЯ МОДЕЛЬ ОБУЧЕНИЯ

#### 国血气 日田 Вход! 3 团亩布 **Пароль** 国命部 国面布 ⇒田命の 国企画  $\Rightarrow$  and  $\Rightarrow$ изображ 中国命令 Фотограф 中国自动 ⇔ 中国命令 щь с  $\Omega$  $\Omega$

### **Важно! Не удаляйте неподчёркнутые в скриншоте страницы!**

20. Начинаем работу над квестом. Выбираем вкладку «INTRODUCTION» в меню сайта. *Читаем информацию, которая находится на главной странице.* Больше она Вам не понадобится, её мы удаляем. Чтобы это сделать следуем алгоритму: Наводим курсор на блок информации, который хотим удалить — Выделяем — Выбираем корзину — Нажимаем — Подтверждаем удаление. Таким способом удаляем всю информацию на странице «INTRODUCTION».

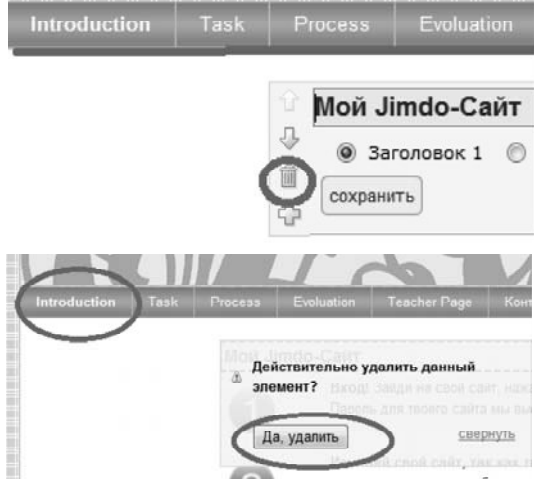

Вот что должно получиться.

|   | D = 6 M contability/subscriptions of the first con- | <b>N</b> - Aves close<br><br>                                                                                                    |   |
|---|-----------------------------------------------------|----------------------------------------------------------------------------------------------------|---|
|   | Advers coul come                                    | ------<br>------<br>----<br><br>------<br>-----<br>THIS WE THINKING<br><br>------<br><br>Campus "Social"<br><br>Crawle claric prope on<br><br>sale 8 appears for define a<br>Antichologicani and Angeles<br><br>Married Chrysler American<br><br>-------<br>------<br>,,,,,,<br>------<br>------<br><br>------<br>------ | A |
| . |                                                     | ------<br><b>*******</b><br>------<br>Ectern<br>------<br>· Deferma<br>arcow?<br>$+$ Henrick en<br>interest                                                                                                    |   |

137 ШКОЛЬНЫЕ ТЕХНОЛОГИИ **3'2013**

# BHFAPFHUF U APARTURA

21. Заполняем страницу «INTRODUCTION».

◈

Выбираем «ДОБАВИТЬ НОВЫЙ ЭЛЕ-МЕНТ». Выбираем вкладку «ТЕКСТ».

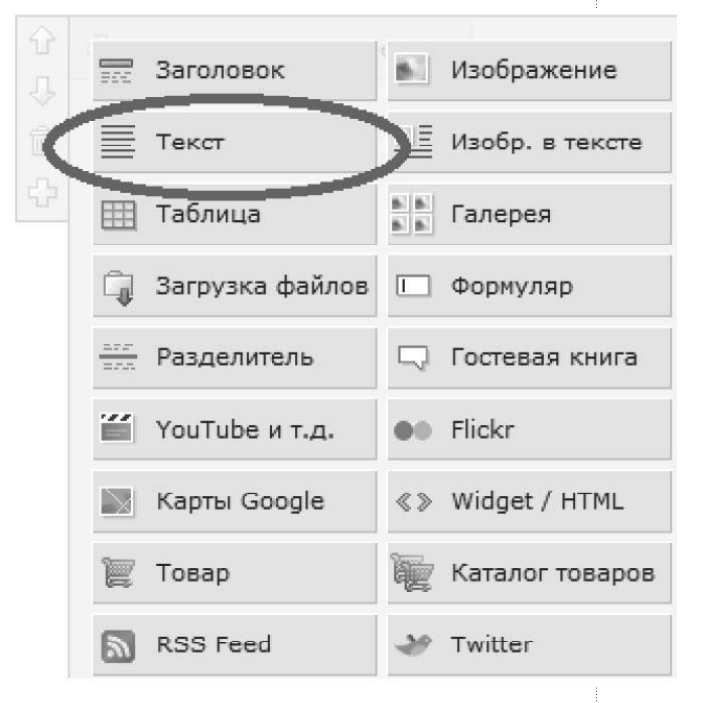

22. В поле для текста открывшегося окна копируем и вставляем следующий текст:

*Music plays an important role in our lives. It is a central tool for expressing our emotions and promoting our living. We need to spend a lot of time listening to music to entertain ourselves. In this project, you will investigate the Beatles, the famous group in the history of pop music whose recordings still enjoy a lot of people. You are invited to go on a journey in order to have a quick overview of the historical aspect of the Beatles. You will know its origin, members and the most famous songs. Then, you will discover the most common musical instruments. Finally, you have to make a presentation using a multi-media medium about the history of this band. To fulfill what we have planned for, you have to answer all the questions. So, let's surf the Net and gather as much information as possible about this popular band.*

Вставили — Выделили — Отцентровали. При необходимости сделали КУРСИВ или ПОЛУЖИРНЫЙ. Если вы решили поменять цвет шрифта, это можно сделать двумя способами:

⊕

В графическом редакторе выбрали «А» и подобрали нужный цвет.

◈

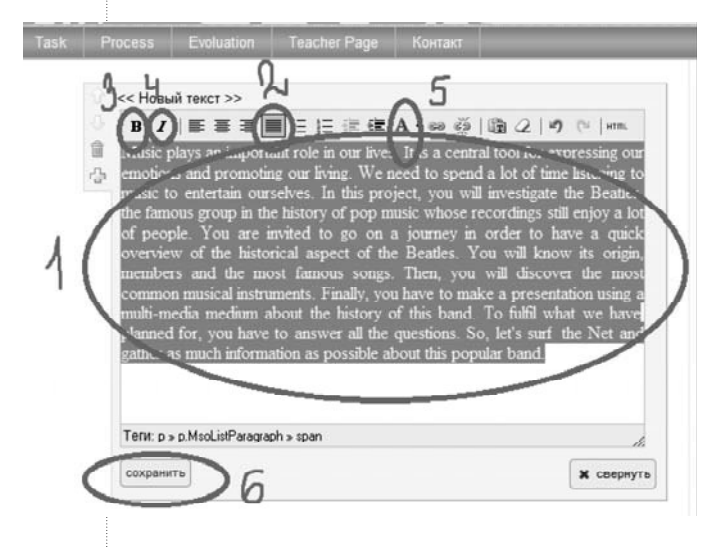

Второй способ: в правой панели инструментов выбираем вкладку «СТИЛЬ». Активная вкладка «ФОРМАТ ШРИФТА». Выбираем вкладку «ТЕКСТ». Здесь настраиваем ВИД ШРИФТА, РАЗМЕР ШРИФТА и т.д. Когда все операции по настройке текста Вы завершили, прокручиваем бегунок вниз и выбираем «СОХРАНИТЬ».

Всплывающее окно «ПРЕДВАРИТЕЛЬНЫЙ ПРОСМОТР» выбираем «ДА».

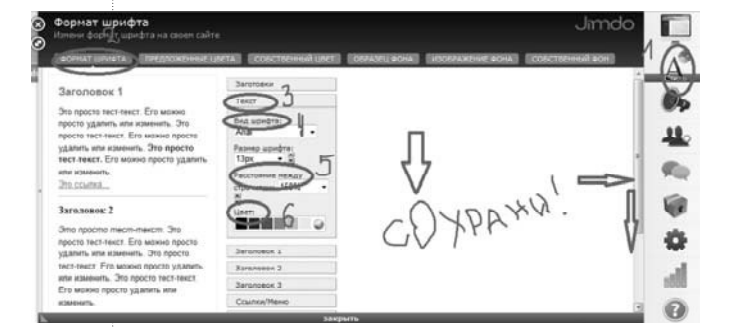

### **ПРЕДВАРИТЕЛЬНЫЙ ПРОСМОТР — ДА!**

**Важно! Если после того как Вы изменили размер шрифта и сохранили изменения, не произошла корректировка шрифта, выполняем следующий алгоритм:**

Выделяем блок текста — Выбираем корзину — Подтверждаем удаление — Добавить элемент — Текст — Вкдадка ВСТАВИТЬ КАК ТЕКСТ — кликнули — Вставили текст в появившеися поле — Вставить — Сохранить.

Чтобы посмотреть свою работу как пользователь, ВНИЗУ СТРАНИЦЫ *ВИД*.

Вы можете сходить по ссылке и посмотреть, что у меня получилось.

Ссылка: http://masterclasstopic3.jimdo.com/

# ЧАСТЬ II Создание квеста «The Beatles» на платформе JIMDO

Итак, с мы продолжаем работу над созданием квеста на платформе **jimdo**.

Чтобы сделать нашу работу более удобной и эффективной, занятие имеет пошаговую структуру и проиллюстрировано скриншотами.

ШАГ 1

- 1. Нажимаем ВХОД.
- 2. Вводим пароль.

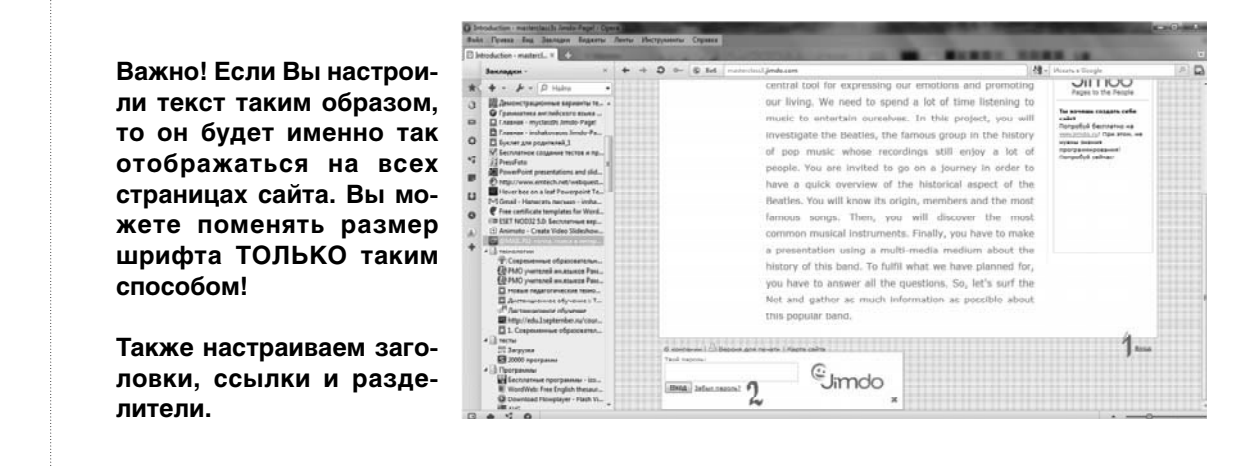

138

⊕

**ГОРБУНОВА О.В., КУЗЬМИНОВА Н.С.** ВЕБ-КВЕСТ В ПЕДАГОГИКЕ КАК НОВАЯ ДИДАКТИЧЕСКАЯ МОДЕЛЬ ОБУЧЕНИЯ

### ШАГ 2

1. Открываем вкладку TASK.

2. Очищаем страницу. *Предварительно прочитайте предложенную информацию, она может Вам пригодиться.*

3. **Действительно удалить данный элемент? —** Выбираем ДА.

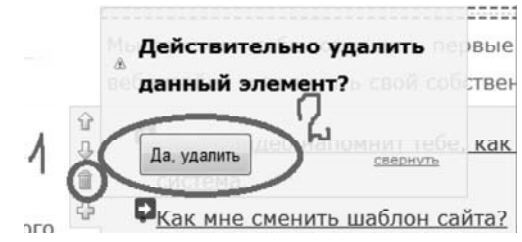

Итак, можем начать заполнять Вашу чистую страницу в соответствии с требованиями для структуры квеста.

#### ШАГ 3

⊕

1. Загружаем приведённый ниже текст на страницу TASK.

Для этого копируем предложенный текст.

You can work in groups of two or individually. Your task is:

• to make an internet research and answer all the questions.

• to find images of each member of the band • to look for another images about their instruments

• to do some extra activities about «The Beatles».

2. Идём на сайт. TASK — добавить новый элемент — изображение в тексте.

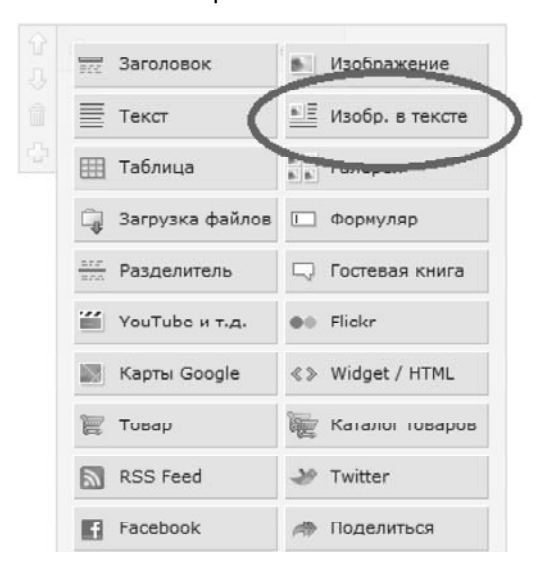

Работаем со вкладкой ОБРАБОТАТЬ ТЕКСТ.

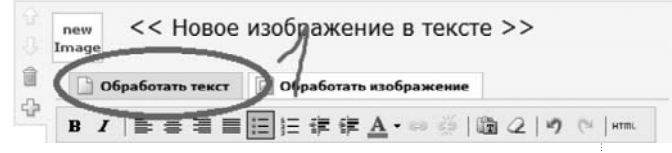

BHFNPFHUF U NPAKTUKA

3. Ищем фото в Интернете, сохраняем его на рабочий стол своего компьютера.

4. Переходим во вкладку ОБРАБОТАТЬ ИЗОБРАЖЕНИЕ. Выполняем по шагам, показанным на скриншоте.

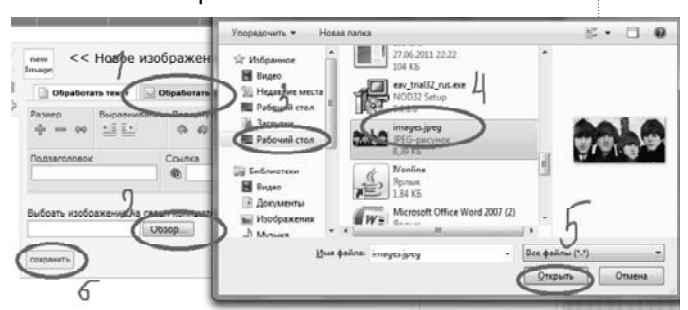

ШАГ 4

Удаляем ненужные подпункты в разделе TASK. **Предварительно прочитайте предложенную информацию во вкладках ВИ-ДЕО, ДИЗАЙН, ДОБАВЛЕНИЕ ЭЛЕМЕН-ТОВ, ИЗМЕНЕНИЕ НАВИГАЦИОННОГО МЕНЮ и РЕГИСТРАЦИЯ САЙТА. Эти сведения могут Вам пригодиться.**

1. Открываем вкладку РЕДАКТИРОВАТЬ НАВИГАЦИОННОЕ МЕНЮ.

2. Удаляем ненужные подпункты вкладки TASK:

ВИДЕО ДИЗАЙН ДОБАВЛЕНИЕ ЭЛЕМЕНТОВ ИЗМЕНЕНИЕ НАВ-ГО МЕНЮ РЕГИСТРАЦИЯ САЙТА НА jimdo

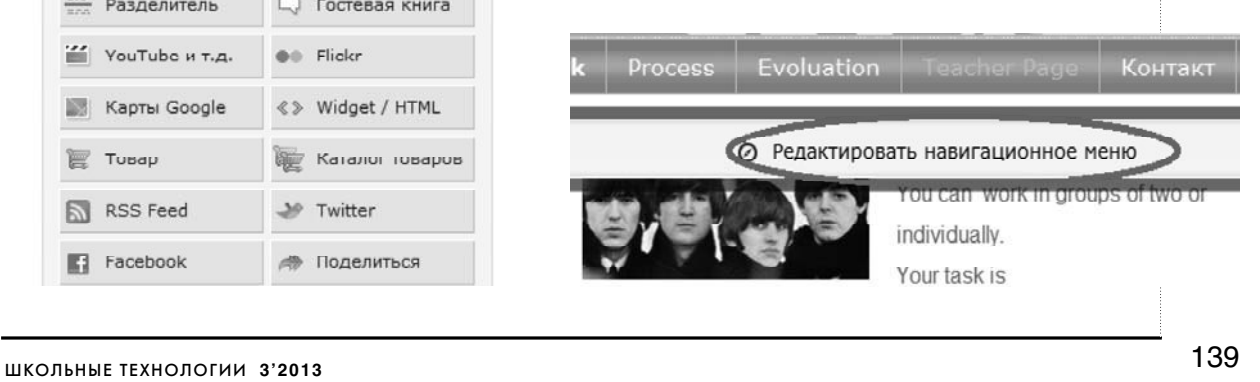

**NbHbIE TEXH** 

⊕

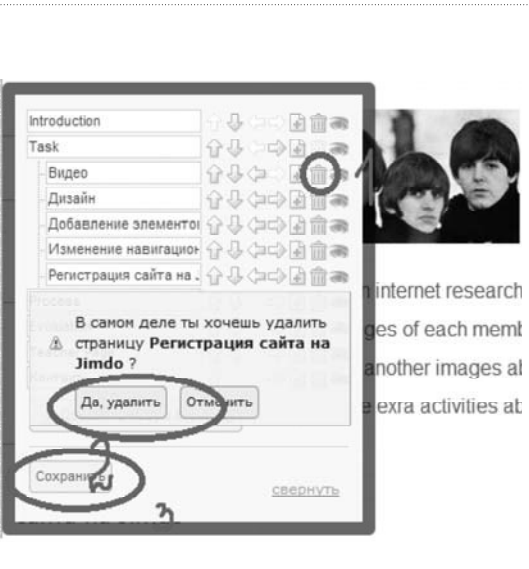

По показанному в скриншоте алгоритму удаляем все ненужные подпункты вкладки TASK. Не забудьте в конце работы с редактором навигационного меню нажать СО-ХРАНИТЬ.

ШАГ 5

**UNE** 

Task

страницу.

вкладку PROCESS.

STEP 1 — СОХРАНЯЕМ.

ШАГ 6

Переходим во вкладку PROCESS и очищаем страницу от ненужной информации.

Proces:

Действительно у данный элемент

Про меня

ivolu

По указанному алгоритму очищаем всю

мой город

Да, удалить

Место жительства:

Заполняем необходимой информацией

1. Выбираем ДОБАВИТЬ ЭЛЕМЕНТ — ЗАГОЛОВОК1, впечатываем заголовок

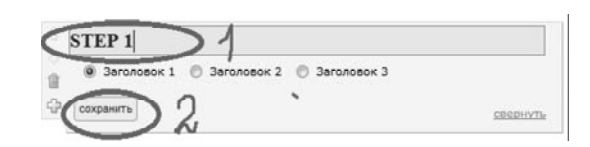

2. Выбираем необходимый цвет заголовка.

СТИЛЬ — ФОРМАТ ШРИФТА — ЗАГОЛО-ВОК 1, выбираем на цветовом спектре нужный цвет, бегунок вниз — СОХРАНИТЬ.

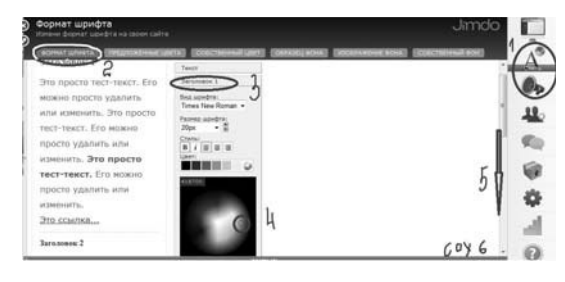

ПРЕДВАРИТЕЛЬНЫЙ ПРОСМОТР — ДА.

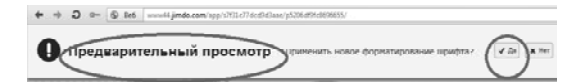

3. Выбираем ТЕКСТ, копируем вопросы, вставляем в пустое поле, сохраняем.

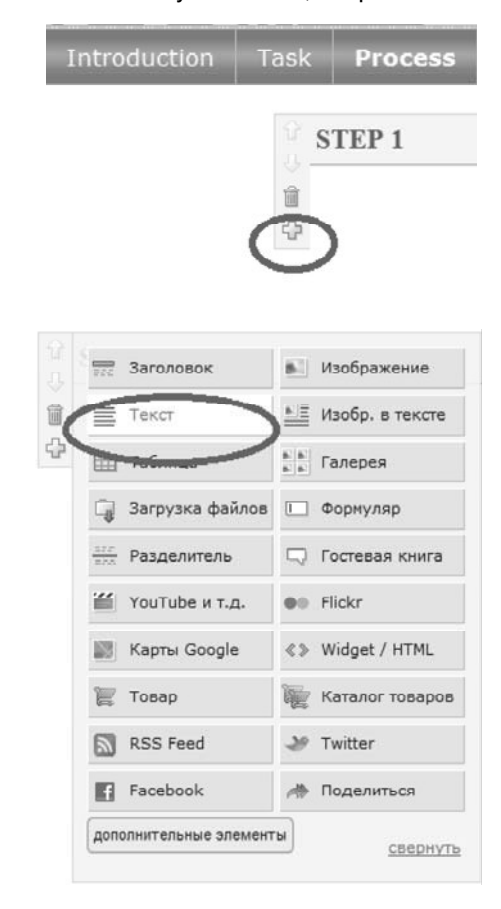

**ГОРБУНОВА О.В., КУЗЬМИНОВА Н.С.** ВЕБ-КВЕСТ В ПЕДАГОГИКЕ КАК НОВАЯ ДИДАКТИЧЕСКАЯ МОДЕЛЬ ОБУЧЕНИЯ

# ╊╫╂╖╄┾╫╟╂┈╫┈║╄╫╫╢╫╫╫

### ВОПРОСЫ:

### *Surf the Net and answer the following questions:*

1. Who were the Beatles?

2. You have to summarize the life of one of them (Five lines)

- 3. How many were they?
- 4. How did they form their band?
- 5. When did they split up?

6. Did the Beatles have their songs written for them?

7. How many songs did they record? And how many albums did they record?

- 8. How many films did they make?
- 9. Tell about John Lennon's death.

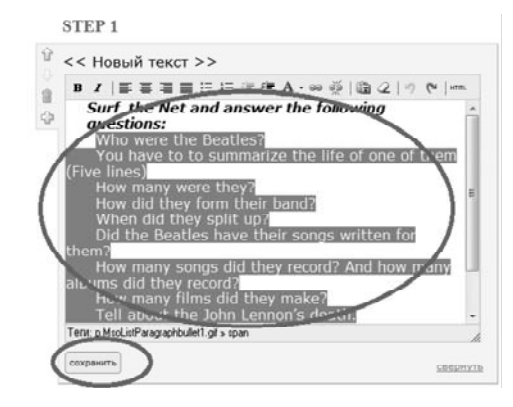

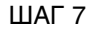

 $\bigoplus$ 

Вставляем ссылки на веб-сайты, которые помогут учащимся найти ответы на вопросы.

#### 1. Добавить элемент (+)- Текст

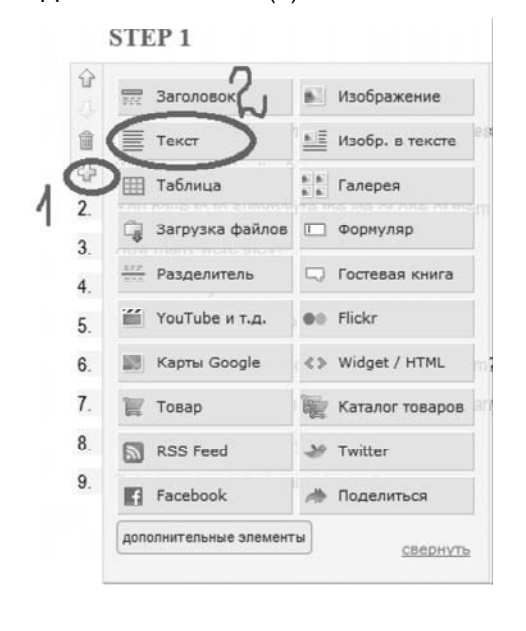

В пустое поле вставляем название первой ссылки: The Internet Beatles Album.

◈

Выделяем название, выбираем кнопку ДО-БАВИТЬ/ИЗМЕНИТЬ ССЫЛКУ, в пустое поле ВНЕШНЯЯ ССЫЛКА ИЛИ E-MAIL АД-РЕС: копируем и вставляем ссылку на сайт http://www.beatlesagain.com/- нажимаем УС-ТАНОВИТЬ ССЫЛКУ — СОХРАНИТЬ.

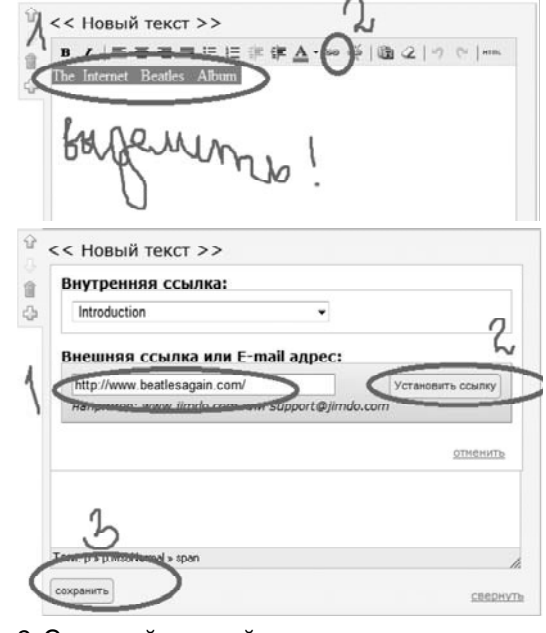

2. Со второй ссылкой поступаем точно так же.

Подводим мышку к первой ссылке, щёлкаем, открывается диалоговое окно.

Копируем название ресурса и вставляем в диалоговое окно.

The Beatles's Canon. Songs, Albums And Photographs.

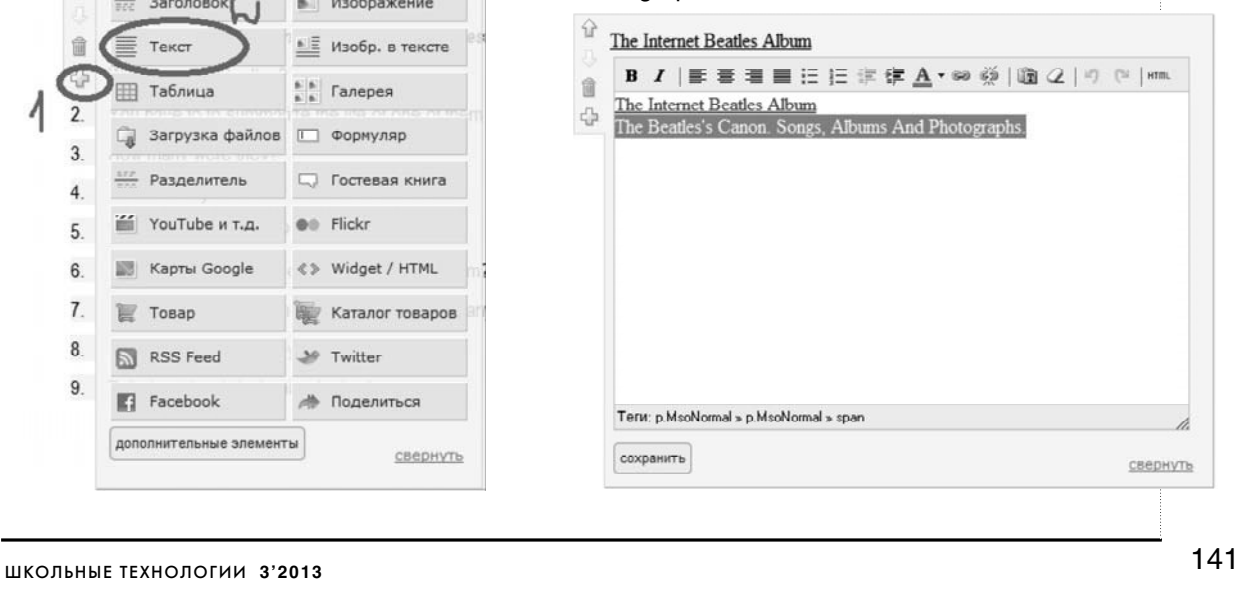

Нажимаем на значок установить ссылку, копируем и вставляем адрес: ВНЕШНЯЯ ССЫЛКА — УСТАНОВИТЬ ССЫЛКУ — СО-ХРАНИТЬ.

⊕

http://www.icce.rug.nl/~soundscapes/ DATABASES/AWP/awp-beatles\_canon.shtml

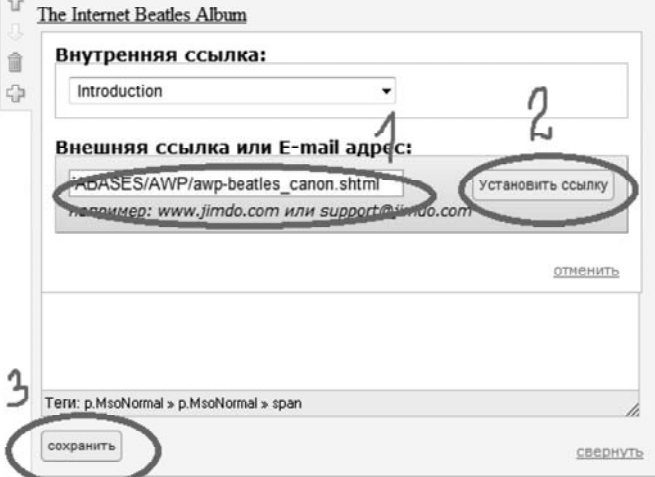

3. Меняем цвет ссылки.

СТИЛЬ — ФОРМАТ ШРИФТА — ССЫЛКИ/ МЕНЮ, на цветовом спектре выбираем нужный цвет, бегунок вниз — СОХРАНИТЬ-ПРЕДВАРИТЕЛЬНЫЙ ПРОСМОТР — СО-ХРАНЕНИЕ ИЗМЕНЕНИЙ.

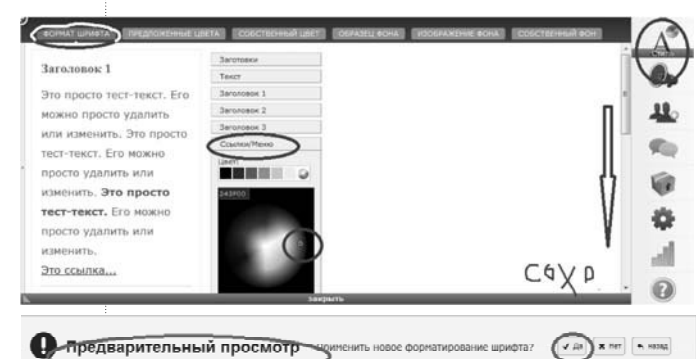

س

**Попробуйте самостоятельно найти ресурсы, которые бы помогли учащимся ответить на поставленные вопросы. Внесите их в список, используя приведённый выше алгоритм.**

ШАГ 8

Оформляем STEP 2

1. ДОБАВИТЬ ЭЛЕМЕНТ-ЗАГОЛОВОК.

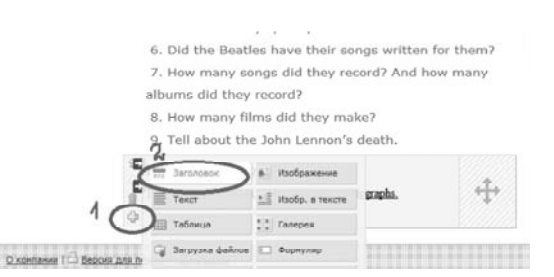

Впечатываем в открывшееся диалоговое окно STEP 2 — СОХРАНИТЬ.

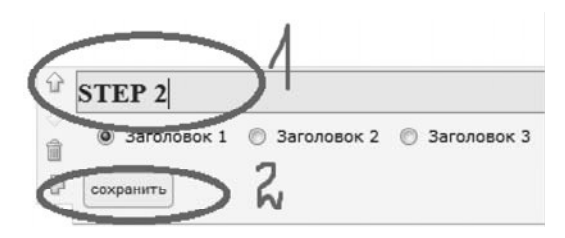

2. ДОБАВИТЬ ЭЛЕМЕНТ — ТЕКСТ, в открывшееся диалоговое окно впечатываем «Find images of each member of the band» — СОХРАНИТЬ.

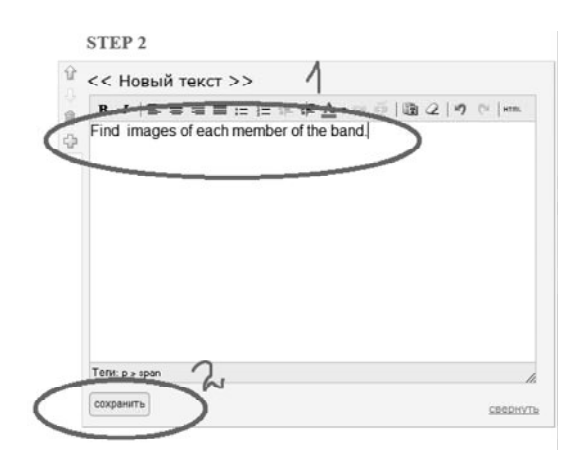

3. Добавляем ссылку для поиска фотографий.

The Beatles Рictures

http://www.dmbeatles.com/pictures.php

Наводим курсор на только что вставленный текст, щёлкаем, в открывшееся диалоговое окно впечатываем или копируем название ресурса, выделяем, нажимаем кнопку ДО-БАВИТЬ/ИЗМЕНИТЬ ССЫЛКУ, в диалоговое окно ВНЕШНЯЯ ССЫЛКА копируем и вставляем адрес — УСТАНОВИТЬ ССЫЛ-КУ — СОХРАНИТЬ.

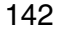

⊕

**ГОРБУНОВА О.В., КУЗЬМИНОВА Н.С.** ВЕБ-КВЕСТ В ПЕДАГОГИКЕ КАК НОВАЯ ДИДАКТИЧЕСКАЯ МОДЕЛЬ ОБУЧЕНИЯ

╊╉╫┶╜Ҍ┶╫╢╈┈┈╫┈╜Ҍ┪╫╨╢╫┧

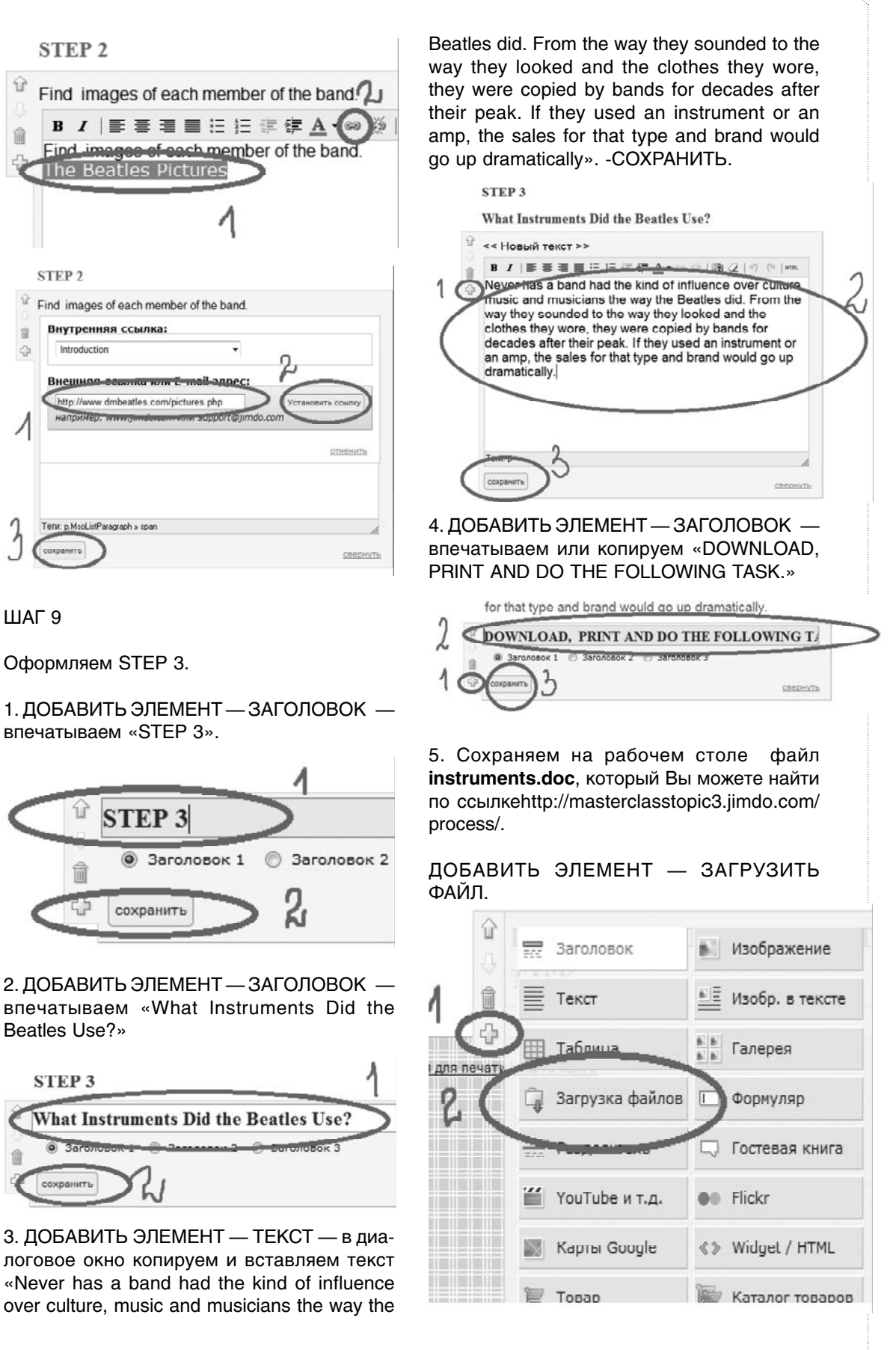

◈

143 ШКОЛЬНЫЕ ТЕХНОЛОГИИ **3'2013**

⊕

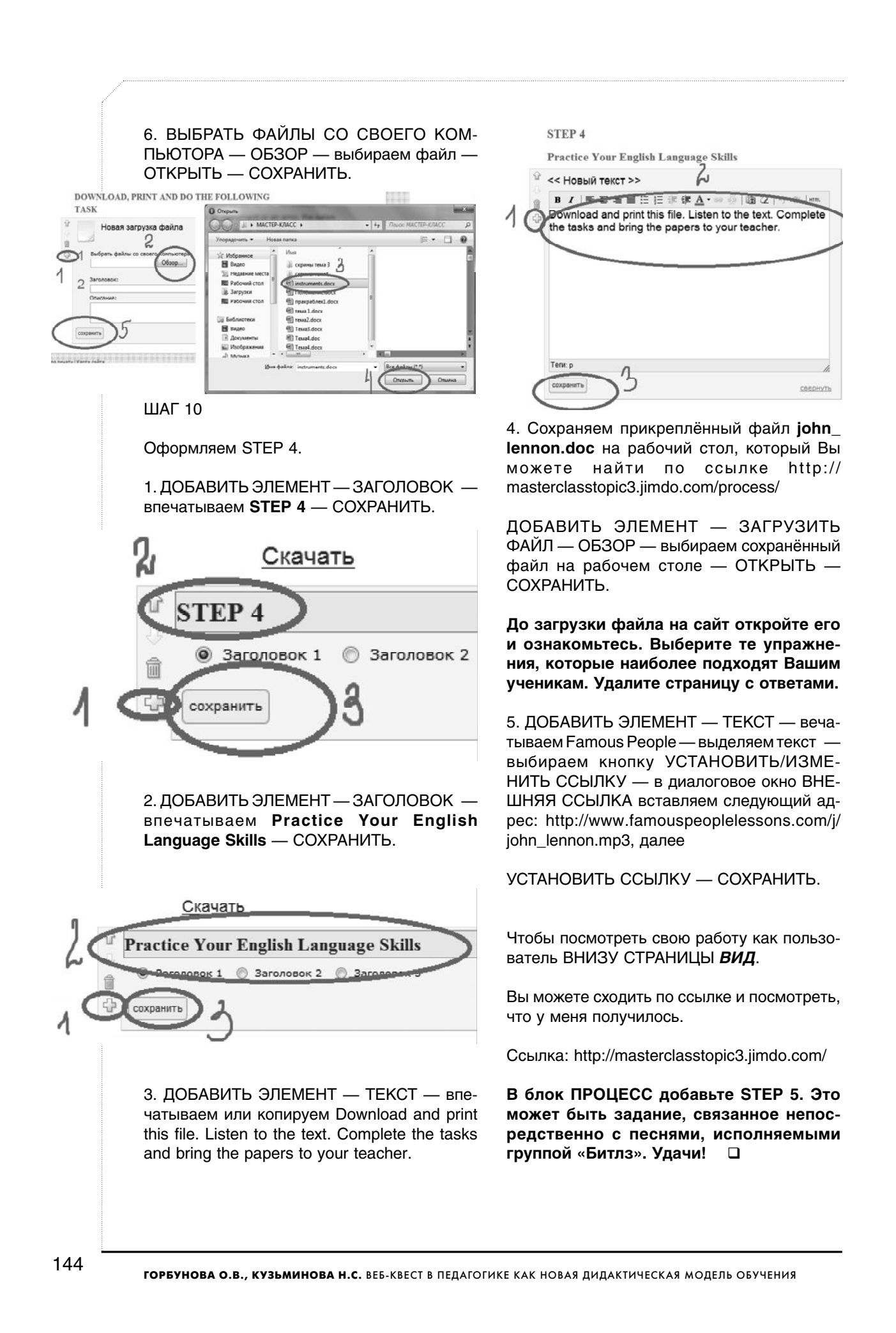

⊕